**Protocolo para la Gestión De Archivos Electrónicos**

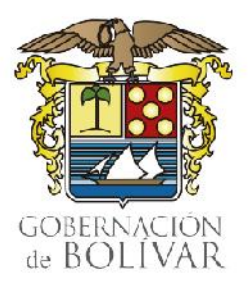

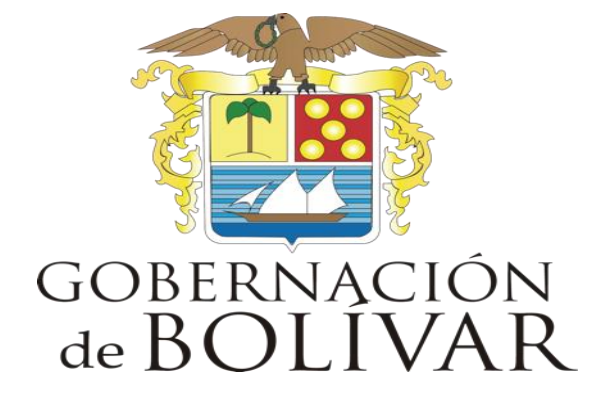

#### PROTOCOLO PARA LA GESTIÓN DE ARCHIVOS ELECTRÓNICOS.

#### Gobernación de Bolívar

Dirección de Atención al Ciudadano y Gestión Documental - Tecnologías de la Información y las Comunicaciones

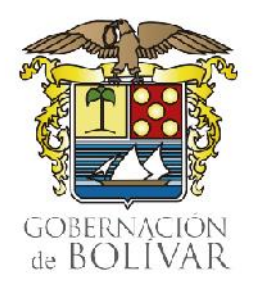

**Protocolo para la Gestión De Archivos Electrónicos**

#### **FIRMAS Y REVISIONES**

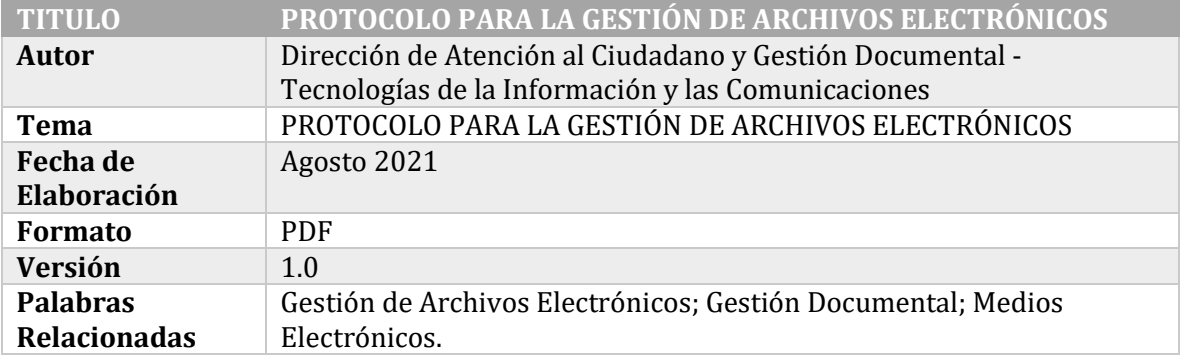

#### **CONTROL DE CAMBIOS**

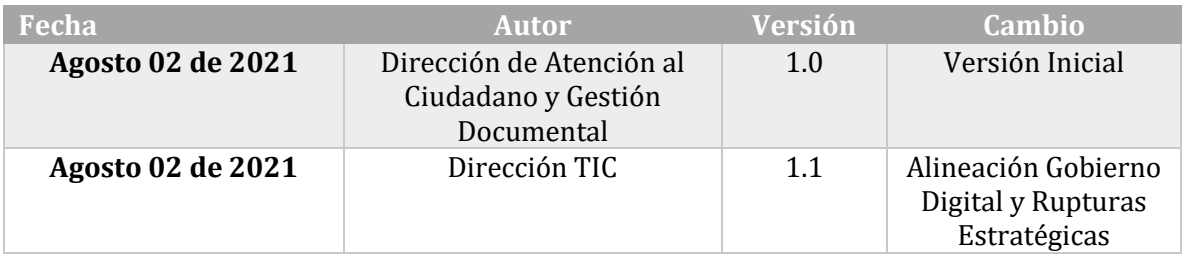

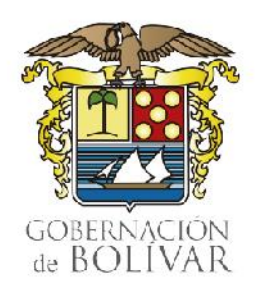

**Protocolo para la Gestión De Archivos Electrónicos**

#### **INTRODUCCIÓN**

La Gobernación del Departamento de Bolívar, cuya función (misión) es: Asumir como su responsabilidad primigenia, la construcción de las condiciones para generar bienestar y desarrollo humano, a nivel regional y local en su territorio y comunidad, y ejercer con eficiencia, equidad y probidad la orientación del desarrollo del Departamento de Bolívar, la complementación de los esfuerzos de las administraciones locales, para la asignación de los recursos productivos entre los distintos grupos de la sociedad, involucrando a la totalidad de los actores públicos, privados y comunitarios; así, en su propósito de dar cumplimiento a lo establecido por Ley 527 de 1999, Ley 594 de 2000, acuerdo 003 de 2015 sumado a la propagación del COVID-19 y la prospectiva de la transformación digital, se instituye la necesidad de establecer para los procedimientos y trámites administrativos que se están realizando a través de medios electrónicos, un protocolo que permita y garantice la administración y acceso a la información.

En este sentido, la gobernación de Bolívar se encuentra manejando dos tipos de documentos: Uno físico que estará impreso en papel y otros en medios electrónicos. De lo anterior podemos considerar que, el empleo de instrumentos electrónicos en la gestión administrativa implica nuevas posibilidades de mejora de los servicios prestados y para ello es necesario tener una política de su administración y salvaguarda de los documentos generados.

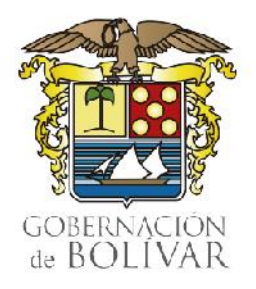

**Protocolo para la Gestión De Archivos Electrónicos**

#### **TABLA DE CONTENIDO**

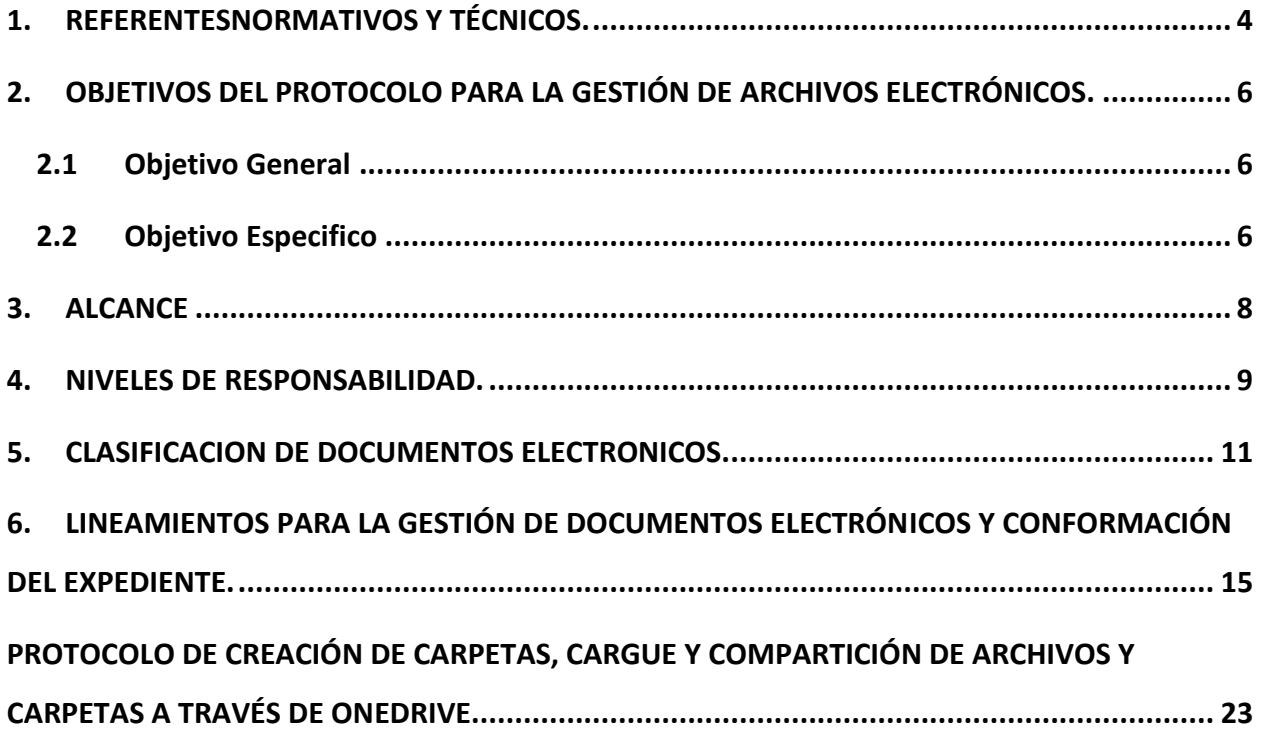

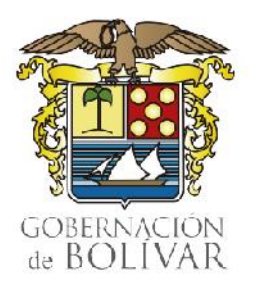

**Protocolo para la Gestión De Archivos Electrónicos**

### <span id="page-4-0"></span>REFERENTESNORMATIVOS Y TÉCNICOS.

Para efectos de entendimiento del presente documento, definimos los términos encontrados en el cuerpo de este documento:

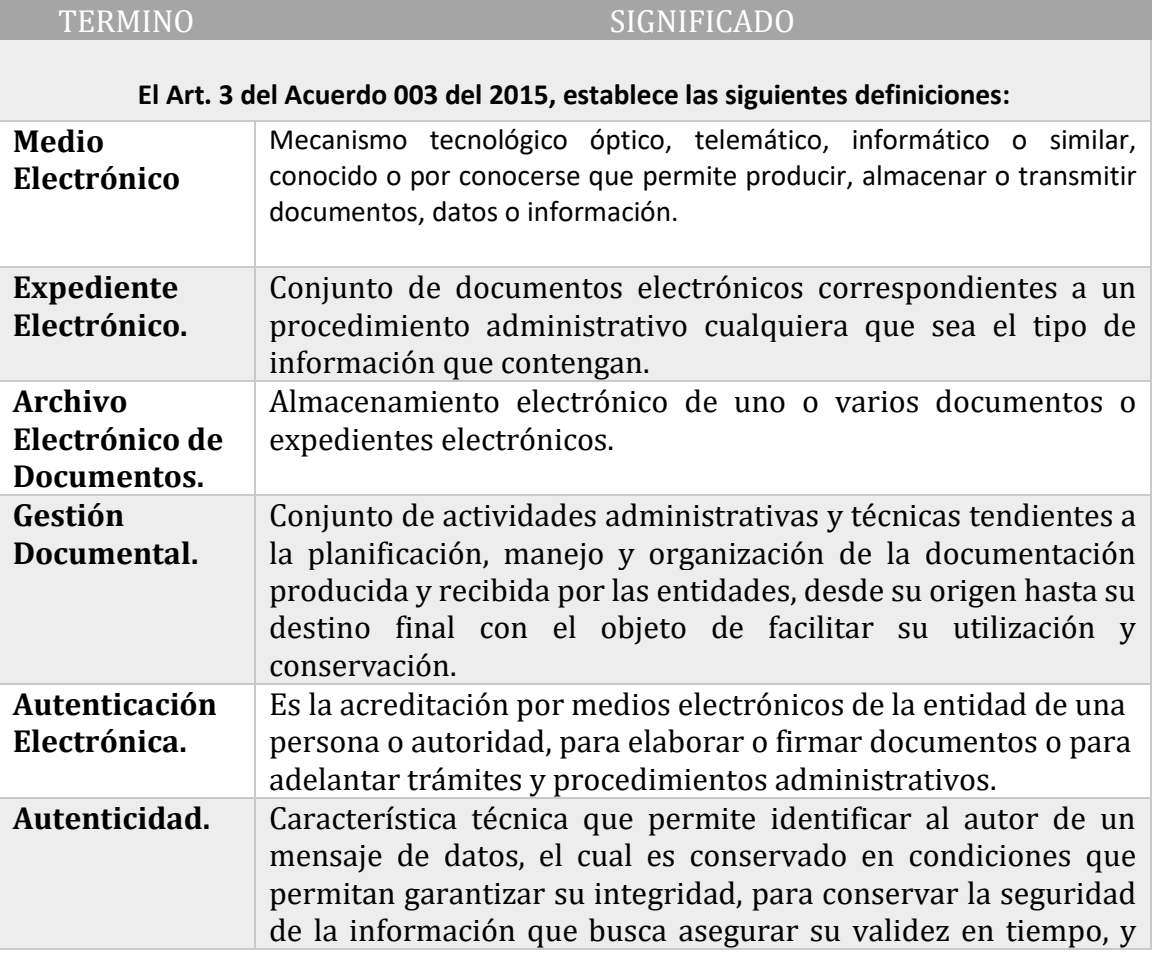

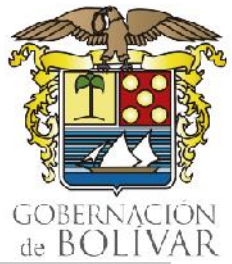

#### **Protocolo para la Gestión De Archivos Electrónicos**

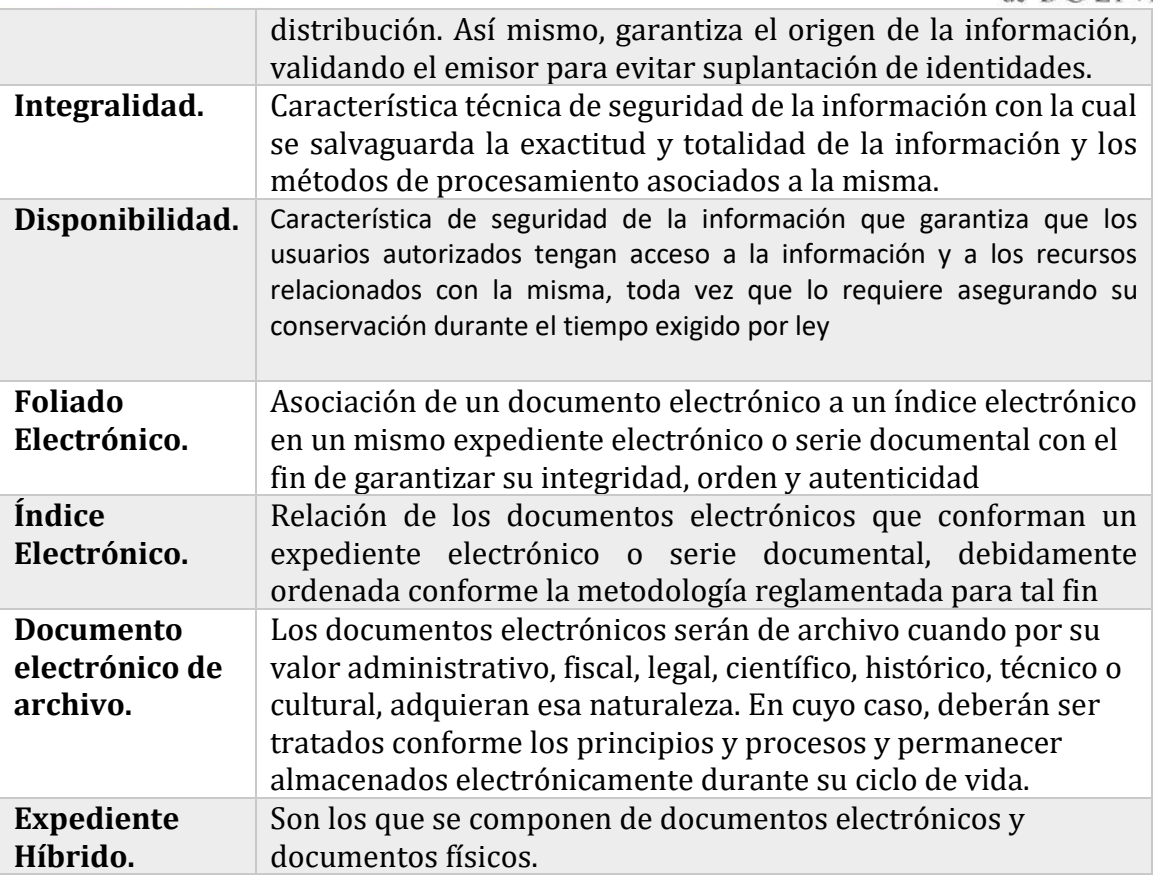

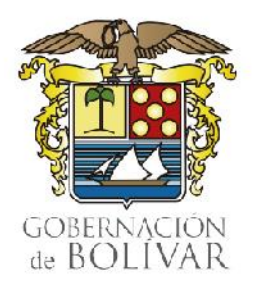

**Protocolo para la Gestión De Archivos Electrónicos**

## <span id="page-6-0"></span>2. OBJETIVOS DEL PROTOCOLO PARA LA GESTIÓN DE ARCHIVOS ELECTRÓNICOS.

#### <span id="page-6-1"></span>**2.1 Objetivo General**

Implementar estándares técnicos y funcionales, a todas las personas naturales y jurídicas que tengan algún vínculo con la Gobernación de Bolívar y que en ejercicio de sus actividades y/o funciones deban producir, gestionar y tramitar documentos y expedientes electrónicos; lo anterior con el fin de contribuir a garantizar su autenticidad, integridad, fiabilidad y disponibilidad durante su ciclo de vida, en el marco de las medidas adoptadas por la Ley 527 de 1999, Ley 594 de 2000, acuerdo 003 de 2015 sumado a la propagación del COVID-19 y la prospectiva de la transformación digital.

#### <span id="page-6-2"></span>**2.2 Objetivo Especifico**

Para dar cumplimiento al Objetivo general del PROTOCOLO PARA LA GESTIÓN DE ARCHIVOS ELECTRÓNICOS, se definen los siguientes objetivos específicos:

• Establecer lineamientos técnicos y funcionales mínimos para para la Gestión de Documentos Electrónicos, Digitalización y Conformación del Expediente y sus anexos.

#### **Protocolo para la Gestión De Archivos Electrónicos**

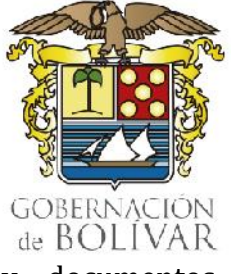

- Determinar estándares para nombrar las carpetas y documentos electrónicos con denominaciones únicas, teniendo en cuentas las series y subseries documentales establecidas en la TRD.
- Establecer canales de apoyo y de seguimiento a la implementación del Protocolo en la Gobernación de Bolívar con el fin de adoptar acciones correctivas o de mejora.

**Protocolo para la Gestión De Archivos Electrónicos**

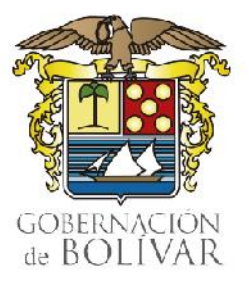

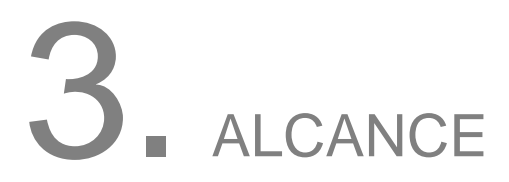

<span id="page-8-0"></span>El protocolo está dirigido al cumplimiento por parte de todas las personas naturales y jurídicas que tengan algún vínculo con la Gobernación de Bolívar y que en ejercicio de sus actividades y/o funciones deban producir, gestionar y tramitar documentos y expedientes electrónicos.

Es importante señalar que el alcance del presente protocolo responde a la necesidad de contribuir a garantizar la autenticidad, integridad, fiabilidad y disponibilidad durante su ciclo de vida de los documentos y expedientes electrónicos.

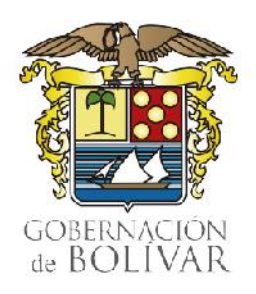

**Protocolo para la Gestión De Archivos Electrónicos**

## <span id="page-9-0"></span>4. NIVELES DE RESPONSABILIDAD.

Todas las personas naturales y jurídicas que tengan algún vínculo con la Gobernación de Bolívar y que en ejercicio de sus actividades y/o funciones:

- **Recepción de Documentos Electrónico:** Para la recepción de mensajes de datos dentro de un proceso administrativo se deberá:
- a) Llevar un estricto control y relación de los mensajes recibidos en los sistemas de información incluyendo la fecha y hora de recepción.
- b) Mantener la casilla del correo electrónico con capacidad suficiente y contar con las medidas adecuadas de protección de la información.
- c) Enviar un mensaje acusando el recibo de las comunicaciones entrantes indicando la fecha de la misma y el número de radicado asignado.
- **Recepción Y Envío De Mensajes De Datos:** Para efectos de demostrar el envío y la recepción de comunicaciones, se aplicarán las siguientes reglas:
- a) En el mensaje de datos emitido por la Gobernación de Bolívar, será prueba tanto la constancia del envío hecho por el interesado, así como la recepción por la persona natural o institución.
- b) Cuando fallen los medios electrónicos que impidan a las personas enviar sus escritos, peticiones o documentos, el remitente podrá insistir en su envío dentro

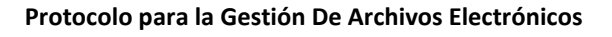

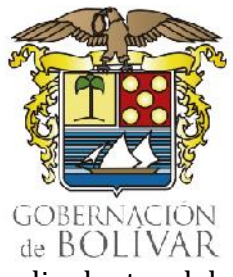

de los tres (3) días siguientes, o remitir el documento por otro medio dentro del mismo término, siempre y cuando exista constancia de los hechos constitutivos de la falla en el servicio.

- c) Sesiones virtuales Los comités, consejos, juntas y demás organismos colegiados en la organización interna de la gobernación podrán deliberar, votar y decidir en conferencia virtual, utilizando los medios electrónicos idóneos y dejando constancia de lo actuado por ese mismo medio con los atributos de seguridad necesarios.
- d) Estándares y protocolos: El Gobierno Nacional establecerá los estándares y protocolos que deberán cumplir las autoridades para incorporar en forma gradual la aplicación de medios electrónicos en los procedimientos administrativos.

#### • **DIRECCIONES DE TIC, LOGÍSTICO Y ATENCIÓN AL CIUDADANO Y GESTIÓN DOCUMENTAL.**

**Revisión de Inventarios y Equipos de Cómputo**: Las Direcciones de Tic y Logístico y Recursos Físicos realizaran la revisión del inventario y estado de los equipos escáneres, computadores, almacenamiento y otros para adelantar la gestión interna.

**Mecanismos y Procesos**: La Gobernación de Bolívar a través de la Dirección de TIC y Logística, deberá contar con mecanismos de transformación del soporte físico en electrónico, contar con un proceso de digitalización (escaneo) bajo estándares mínimos unificados y así llevar a cabo una primera aproximación a una gestión documental electrónica, como parte del proceso hacia la transformación digital, garantizando de esta manera lo contemplado en las diferentes políticas del modelo integrado de planeación y gestión MIPG.

**Protocolo para la Gestión De Archivos Electrónicos**

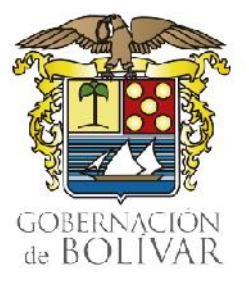

## <span id="page-11-0"></span>5. CLASIFICACION DE DOCUMENTOS ELECTRONICOS.

Los sistemas informáticos permiten manejar carpetas para guardar documentos en el disco duro del computador y en servicios de almacenamiento de archivos en la nube asociado a cada una de nuestras cuentas de correo electrónico institucional . Estas categorías se asimilan a las Series y Subseries documentales.

La clasificación documental de los documentos se hace teniendo en cuenta la Tabla de Retención Documental tanto para los documentos en formato papel como para los documentos electrónicos. Los códigos de la Series y Subseries documentales están dados en la Tabla de Retención Documental T.R.D.

- **Identificación del Archivo Electrónico**. El nombre del archivo electrónico es de suma importancia para la localización y el acceso a la información, este debe ser breve, descriptivo y distintivo; al momento de nombrarlos no se debe colocar caracteres particulares como tildes u otros símbolos.
- **Conformación y Administración Electrónica de los documentos**: Conformar y administrar electrónicamente los documentos del expediente durante su ciclo de vida, se debe estructurar bajo estándares de autenticidad, integridad, fiabilidad y disponibilidad, teniendo siempre en cuenta lo establecido en instrumentos técnicos como las tablas de retención documental T.R.D. adoptadas.

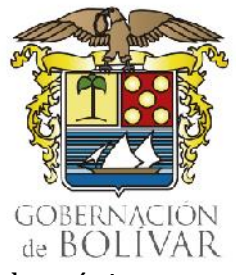

- **Protocolo para la Gestión De Archivos Electrónicos**
- **Creación De Carpetas Electrónicas:** La creación de carpetas electrónicas por cada expediente conformado, permite que no se fragmenten los documentos y se mantenga su integridad, como unidad documental completa.
- **Nombre de Carpetas Electrónicas**: Los servidores y empleados deberán nombrar las carpetas y documentos electrónicos con denominaciones estándar y teniendo en cuentas las series y subseries documentales establecidas en las TRD adoptadas por la Gobernación de Bolívar.

#### • **Características del Documento Electrónico:**

**Autenticidad.** Consiste en demostrar que el documento es lo que asevera ser, que ha sido creado o enviado por la persona que afirma haberlo gestionado.

Para garantizar la autenticidad de los documentos, la Gobernación de Bolívar adopta el Sistema de Transparencia Documental de SIGOB, de manera que se asegure que los creadores de los mismos estén autorizados e identificados y que los documentos estén protegidos frente a cualquier adición, supresión, modificación, utilización u ocultación no autorizadas.

**Integridad.** Hace referencia al carácter completo e inalterable del documento electrónico. Es necesario que un documento esté protegido contra modificaciones no autorizadas.

**Fiabilidad.** Su contenido representa exactamente lo que se quiso decir en él. Es una representación completa y precisa de lo que da testimonio y se puede recurrir a él para demostrarlo. Los documentos de archivo deben ser creados en el momento o poco después en que tiene lugar la operación o actividad que reflejan,

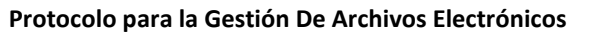

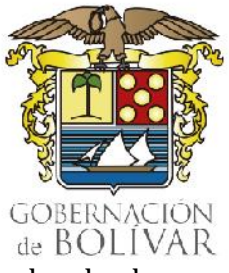

por individuos que dispongan de un conocimiento directo de los hechos o automáticamente por los instrumentos que se usen habitualmente para realizar las operaciones.

**Disponibilidad.** Se puede localizar, recuperar, presentar, interpretar y leer. Su presentación debe mostrar la actividad que lo produjo.

**Contenido.** Es la materia del documento electrónico, es decir el conjunto de datos e información del documento. Dependiendo del formato en el que se cree será la forma definitiva del mismo.

**Firmas electrónicas:** Métodos tales como, códigos, contraseñas, datos biométricos, o claves criptográficas privadas, que permite identificar a una persona, en relación con un mensaje de datos, siempre y cuando el mismo sea confiable y apropiado respecto de los fines para los que se utiliza la firma.

**Metadatos:** Información estructurada o semi estructurada que posibilita la creación, registro, clasificación, acceso, conservación y disposición de los documentos a lo largo del tiempo. Un ejemplo de metadatos de un Acto Administrativo: Pueden ser el número único del acto administrativo, el asunto, la fecha y formato del documento.

**PDF:** El formato de documento portátil (PDF) se utiliza para presentar e intercambiar documentos de forma fiable, independiente del software, el hardware o el sistema operativo. Inventado por Adobe, PDF es ahora un estándar abierto y oficial reconocido por la Organización Internacional para la Estandarización (ISO).

#### **Protocolo para la Gestión De Archivos Electrónicos**

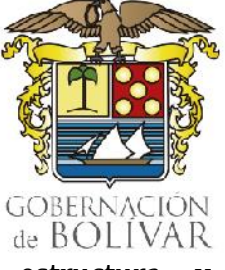

**Serie documental:** Conjunto de unidades documentales de estructura y contenido homogéneos, emanadas de un mismo órgano o sujeto productor como consecuencia del ejercicio de sus funciones específicas.

**Subserie documental:** Conjunto de unidades documentales que forman parte de una serie, identificadas de forma separada de ésta por su contenido y sus características específicas.

Las series y subseries documentales para cada Dependencia de la Gobernación de Bolívar se encuentran registradas en las Tablas de Retención Documental aprobadas y disponibles en el siguiente enlace:

[https://www.bolivar.gov.co/web/archivos/?p=Transparencia%2F7.1.+Instrumentos+d](https://www.bolivar.gov.co/web/archivos/?p=Transparencia%2F7.1.+Instrumentos+de+gesti%C3%B3n+de+la+informaci%C3%B3n%2FTablas+de+Retenci%C3%B3n+Documental) [e+gesti%C3%B3n+de+la+informaci%C3%B3n%2FTablas+de+Retenci%C3%B3n+Docu](https://www.bolivar.gov.co/web/archivos/?p=Transparencia%2F7.1.+Instrumentos+de+gesti%C3%B3n+de+la+informaci%C3%B3n%2FTablas+de+Retenci%C3%B3n+Documental) [mental](https://www.bolivar.gov.co/web/archivos/?p=Transparencia%2F7.1.+Instrumentos+de+gesti%C3%B3n+de+la+informaci%C3%B3n%2FTablas+de+Retenci%C3%B3n+Documental)

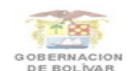

DEPARTAMENTO DE BOLIVAR **GOBERNACIÓN DE BOLIVAR** TABLA DE RETENCIÓN DOCUMENTAL

ENTIDAD PRODUCTORA: GOBERNACIÓN DE BOLIVAR

CHILINO I NODOUNON.<br>UNIDAD ADMINISTRATIVA: SECRETARIA GENERAL<br>OFICINA PRODUCTORA: 340 DIRECCIÓN DE TECNOLOGIAS DE LA INFORMACIÓN Y DE LAS COMUNICACIONES

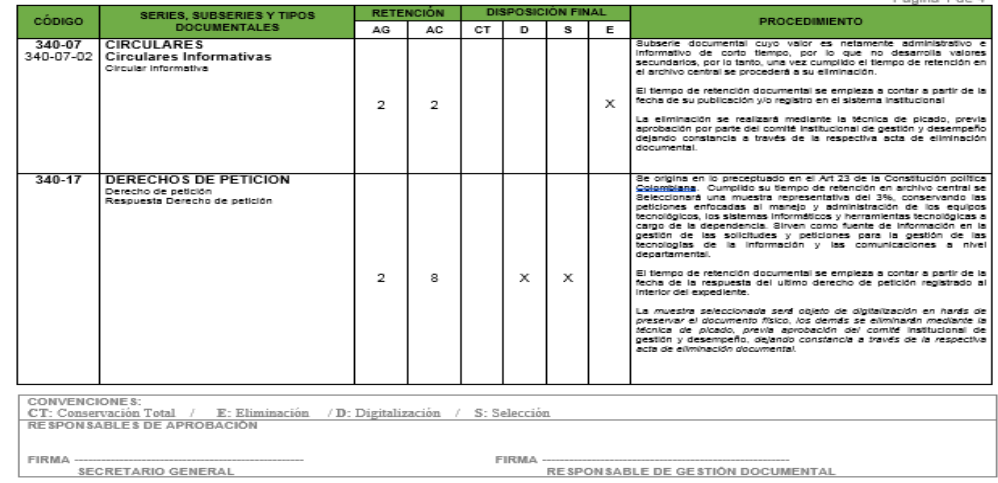

Tabla de retención documental: Listado de series y subseries, con sus correspondientes tipos documentales, a las cuales se asigna el tiempo de permanencia en cada etapa del ciclo vital de los documentos.

de BOLIVAR

**Protocolo para la Gestión De Archivos Electrónicos**

## <span id="page-15-0"></span>6. LINEAMIENTOS PARA LA GESTIÓN DE DOCUMENTOS ELECTRÓNICOS Y CONFORMACIÓN DEL EXPEDIENTE.

Para la gestión de los documentos electrónicos en sus diferentes etapas, los servidores públicos y demás obligados de la Gobernación de Bolívar deben atender los siguientes procedimientos:

**Producción de los documentos:** Los documentos que van a conformar el expediente digital se pueden generar por tres vías:

- $\triangleright$  Recepción de documentos
- ➢ Creación o generación de documentos
- ➢ Digitalización de documentos físicos

**Recepción de documentos:** Esta recepción se hace a través de los canales oficiales de comunicación para la recepción de los documentos; la Gobernación de bolívar adopta el sistema de Gestión y Transparencia Documental de **SIGOB**, así como los correos institucionales y el canal PQRSD, el cual facilita la recepción de la documentación de los usuarios en general.

Es importante indicar que, toda la documentación recibida a través de los medios habilitados para este fin, deben guardarse en formato PDF, el cual se encuentra estructurado, bajo un formato abierto (libre de restricciones de uso), que nos garantiza la recuperación, lectura e interoperabilidad del documento electrónico a lo largo del tiempo

#### **Protocolo para la Gestión De Archivos Electrónicos**

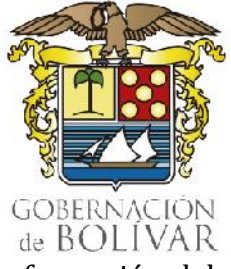

En caso de recibirse documentos en otros formatos, durante la conformación del expediente por parte de las diferentes dependencias de la Gobernación de Bolívar, se deben convertir a los siguientes estándares para asegurar su acceso y preservación a largo plazo:

| Tipo de contenido | <b>Formato Estándar</b>                       | <b>Extensión</b>                                                            |
|-------------------|-----------------------------------------------|-----------------------------------------------------------------------------|
| <b>Texto</b>      | <b>PDF</b>                                    | .pdf                                                                        |
| Imagen            | JPG<br><b>JPEG</b><br>JPEG2000<br><b>TIFF</b> | .jpeg, .jpg, .jpe<br>.jpg2, .tiff                                           |
| <b>Audio</b>      | MP3<br><b>WAVE</b>                            | .mp3, .wav                                                                  |
| <b>Video</b>      | MPEG-1<br>MPEG-2<br>MPEG-4                    | .mpg, mp1, .mp2,<br>mp3, m1v, m1a,<br>.m2a, mpa, .mpv,<br>.mp4, .mpeg, .m4v |

Autor: Equipo temático gobernación de Bolívar

**Creación o generación de documentos:** Para la generación o creación de documentos electrónicos en cada una de las secretarias, Direcciones y Oficinas de la Gobernación de Bolívar, se debe tener en cuenta lo siguiente:

• **Digitalización de documentos físicos:** Hace referencia al proceso de obtener un documento digital a partir de un soporte físico (como el papel), mediante el proceso de digitalización (escaneo), en formato PDF de (Lectura). Para lo cual se deben atender las siguientes especificaciones básicas:

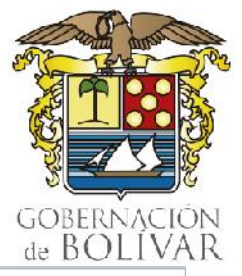

#### **Protocolo para la Gestión De Archivos Electrónicos**

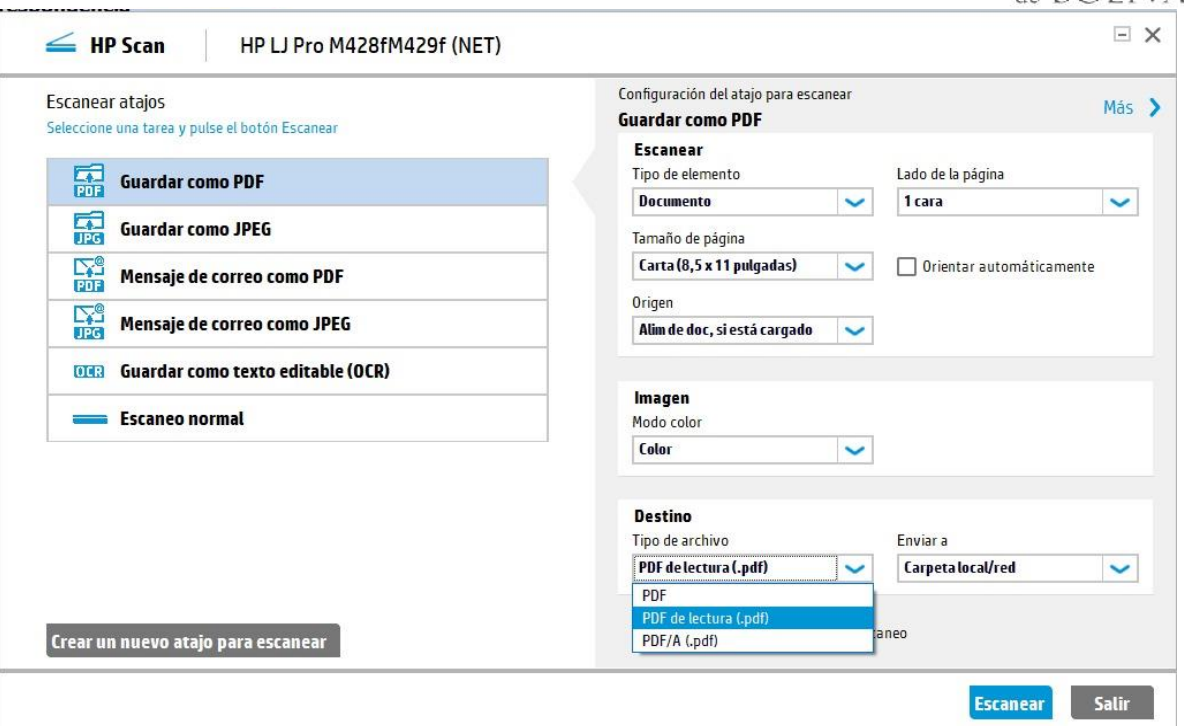

- Resolución mínima de 300 ppp (pixeles por pulgada).
- Formato de salida PDF de (Lectura). Este brinda beneficios para actividades de búsqueda o utilización de los datos contenidos en los documentos digitalizados.
- Uso de escala de grises para la generalidad de documentos y uso de color cuando a juicio del secretario, director o jefe de oficina.
- El mejoramiento de las imágenes no podrá, en ninguno de los casos, modificar el documento digitalizado. El nivel de mejora se aplicará únicamente donde sea necesario mejorar la legibilidad de los documentos.

**Conformación del expediente:** Esta etapa incluye el análisis de los documentos para identificar su clasificación, ubicación y archivo dentro del expediente digital correspondiente.

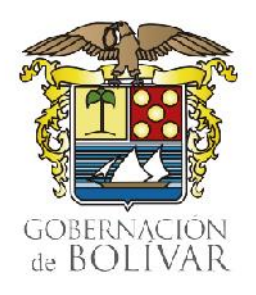

**Protocolo para la Gestión De Archivos Electrónicos**

#### **a) Pautas específicas para la conformación del expediente:**

- 1. Si el expediente inició con documentos en soporte papel que no se encuentran digitalizados (escaneados).
	- a) La parte del expediente que se encuentra en soporte papel se sigue conservando con las mismas pautas de gestión y control documental que viene manejando la secretaria, dirección u oficina y se conserva durante el plazo establecido en las Tablas de Retención Documental.
	- b) Los documentos que dan continuidad al expediente, generados a partir de la entrada en vigencia de este protocolo, el cual promueve el uso de las TIC en los expedientes y documentos de la gobernación de Bolívar, por directriz general deberán ser nativos electrónicos (elaborados desde un principio a través de medios electrónicos) y conservarse en este mismo medio durante todo su ciclo de vida, es decir, que no deben imprimirse. (Esto suscita nuestra Política de Cero Papel de la Gobernación de Bolívar).
	- c) Si en desarrollo del proceso, eventualmente se reciben nuevos documentos en soporte papel, deben en lo posible digitalizarse (escanerase) para incorporarse en formato electrónico al expediente.
- 2. Si el expediente inició con documentos en soporte papel, que fueron digitalizados.
	- a) La parte del expediente que se encuentra en soporte papel se sigue conservando con las mismas pautas de gestión y control documental que viene operando desde la Secretaria, Dirección u oficina y se conserva durante el

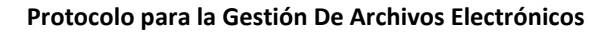

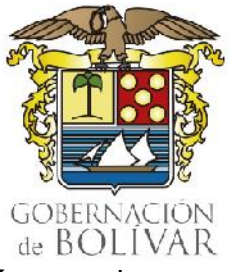

plazo establecido en las Tablas de Retención Documental. Lo anterior por tratarse de documentos originales del expediente (No se pueden destruir, aunque se hayan reproducido en otro soporte).

- b) Los documentos digitalizados se guardan en la carpeta creada para el expediente electrónico y se registran en el formato de índice electrónico.
- c) Los documentos que dan continuidad al expediente, generados a partir de la entrada en vigor de la presente directriz, deberán ser nativos electrónicos (elaborados desde un principio a través de medios electrónicos) y conservarse en este mismo medio durante todo su ciclo de vida, es decir, no deben imprimirse.
- d) Si en desarrollo del proceso, eventualmente se reciben nuevos documentos en soporte papel, deben en lo posible digitalizarse (escanearse) para incorporarse en formato electrónico al expediente.
- 3. Si el expediente inició con documentos electrónicos.
	- a) El expediente conformado íntegramente por documentos electrónicos debe seguirse conformando de esta manera, es decir, no deben imprimirse los documentos.
	- b) Si en desarrollo del proceso, eventualmente se reciben documentos en soporte papel, deben en lo posible digitalizarse (escanearse) para incorporarse en formato electrónico al expediente.

#### **Protocolo para la Gestión De Archivos Electrónicos**

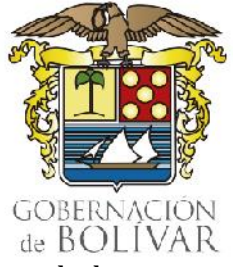

- 4. Pautas generales para la conformación del expediente. En cualquiera de los casos anteriores, para la conformación del expediente se debe tener en cuenta lo siguiente:
	- a) A partir del primer documento que se reciba, se dará inicio a un expediente electrónico, para lo cual se debe crear una carpeta electrónica en la que se conserven los nuevos documentos.
	- b) Para respetar el orden natural de los documentos, se deben ingresarse cronológicamente.
	- c) La carpeta electrónica que contiene los documentos del expediente se debe nombra preferiblemente con el número único de radicación en SIGOB, que identifica el respectivo proceso.

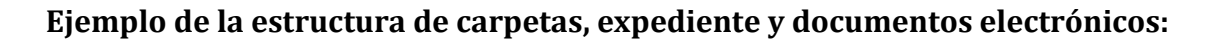

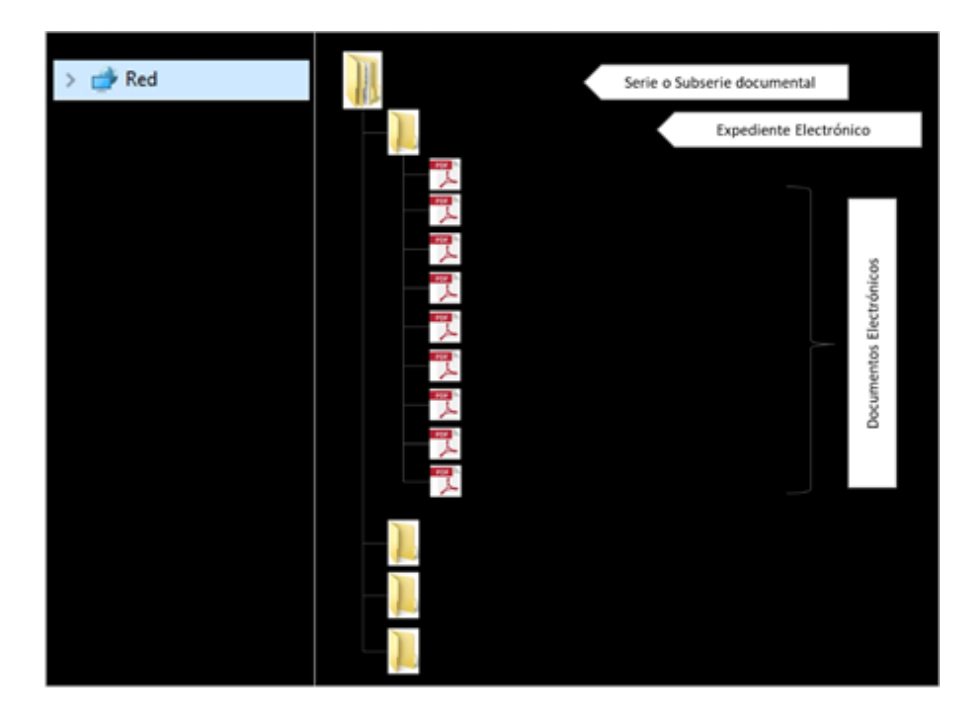

**Protocolo para la Gestión De Archivos Electrónicos**

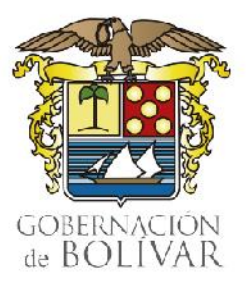

#### **Identificación de carpetas, expediente y documentos electrónicos:**

Las carpetas y documentos electrónicos deben ser nombradas siguiendo una estructura semántica apropiada que facilite su organización y consulta:

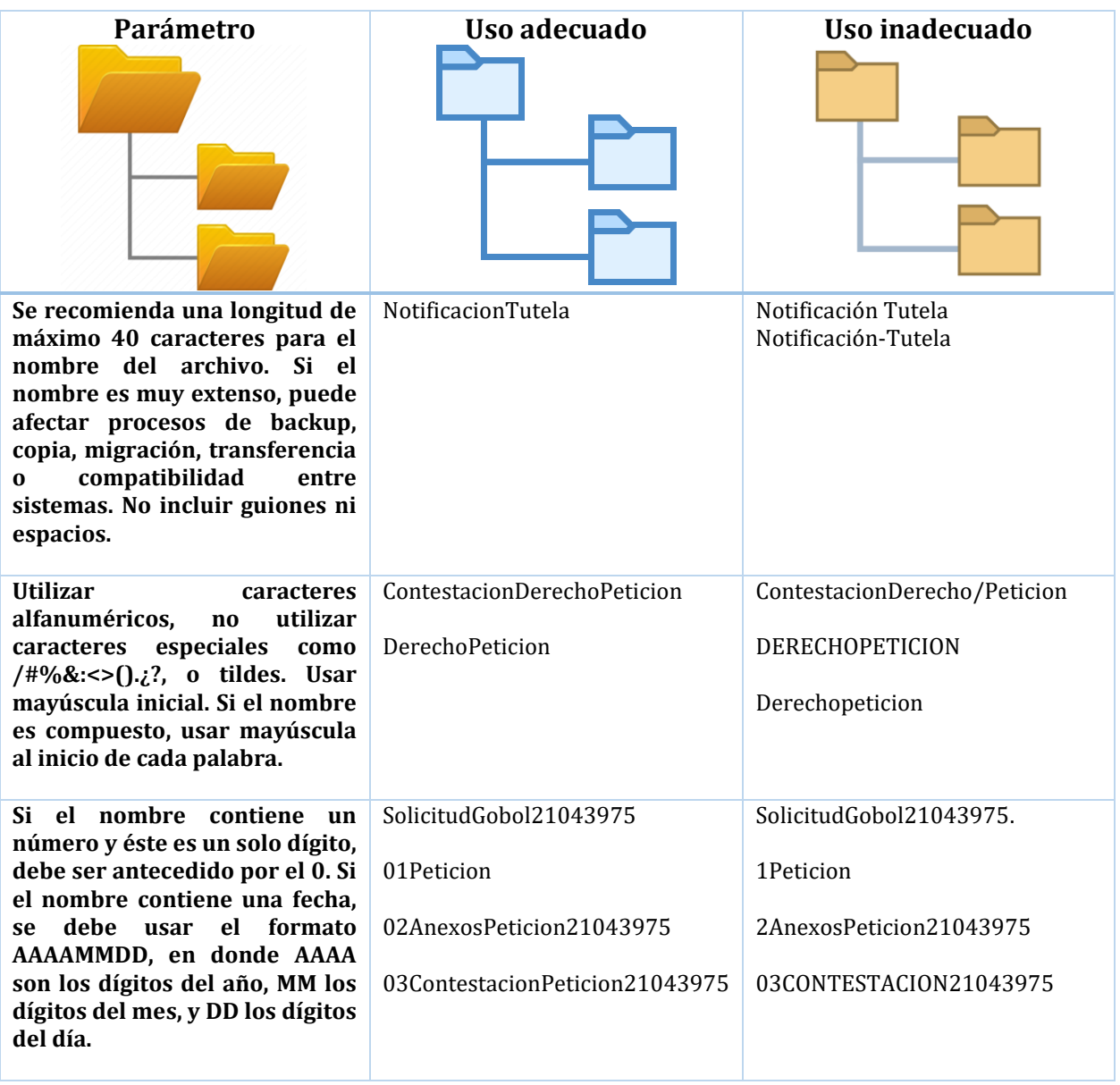

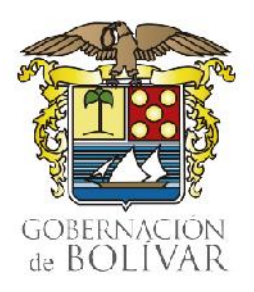

**Protocolo para la Gestión De Archivos Electrónicos**

#### **Retención y disposición final de los expedientes.**

Los tiempos de conservación de los expedientes, así como su disposición final, son los ya establecidos en las Tablas de Retención Documental aprobadas por el Comité Institucional; el análisis de los valores se realiza sobre la información y no sobre el soporte del documento (físico o electrónico). En este sentido, si un determinado tipo de expediente se debe conservar, por ejemplo, durante un período de 05 años, este tiempo aplica de igual manera si el expediente está en soporte físico o si está en soporte electrónico.

#### **Almacenamiento, acceso y consulta**

La Gobernación de Bolívar, a través de la Dirección TIC, asegurará el espacio de almacenamiento para los expedientes digitales en el espacio disponible en el ONE DRIVE, asociado a la cuenta de correo institucional de cada una de las Secretarias, Direcciones y Oficinas de la entidad.

El protocolo con las indicaciones para ingresar a ONE DRIVE, cargar los archivos y carpetas, y compartir los documentos, se presenta en el ANEXO 01. PROTOCOLO DE CREACIÓN DE CARPETAS, CARGUE Y COMPARTICIÓN DE ARCHIVOS Y CARPETAS A TRAVÉS DE ONE DRIVE.

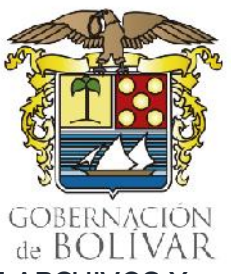

**Protocolo para la Gestión De Archivos Electrónicos**

#### <span id="page-23-0"></span>PROTOCOLO DE CREACIÓN DE CARPETAS, CARGUE Y COMPARTICIÓN DE ARCHIVOS Y CARPETAS A TRAVÉS DE ONEDRIVE.

#### **1 ¿Que es OneDrive?**

OneDrive es un servicio de almacenamiento de archivos en la nube asociado a cada una de nuestras cuentas de correo electrónico institucional, que nos permite guardar, consultar y descargar nuestros archivos en una estructura de carpetas y subcarpetas, tal como lo hacemos en nuestro computador.

El término en la nube quiere decir que el servicio y los archivos son accesibles a través de Internet, sin importar en donde se encuentre el usuario de este, siempre y cuando cuente con un computador o dispositivo portátil, un navegador Web y una conexión a Internet.

Para ingresar a OneDrive, es preciso que el usuario ingrese sus credenciales, es decir, su

nombre de usuario y contraseña, que son los mismos a través de los que accede al correo

electrónico.

#### **2. ¿Cómo ingresar a OneDrive?**

El ingreso a OneDrive se puede hacer así:

**a)** Desde la página web de la Gobernación de Bolívar: <https://www.bolivar.gov.co/web> opción **Sitios - Web Mail.**

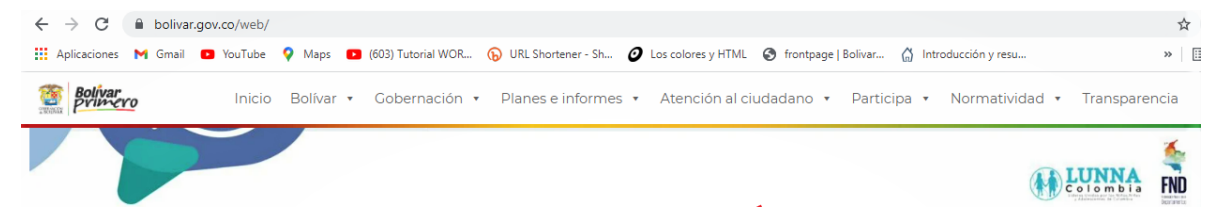

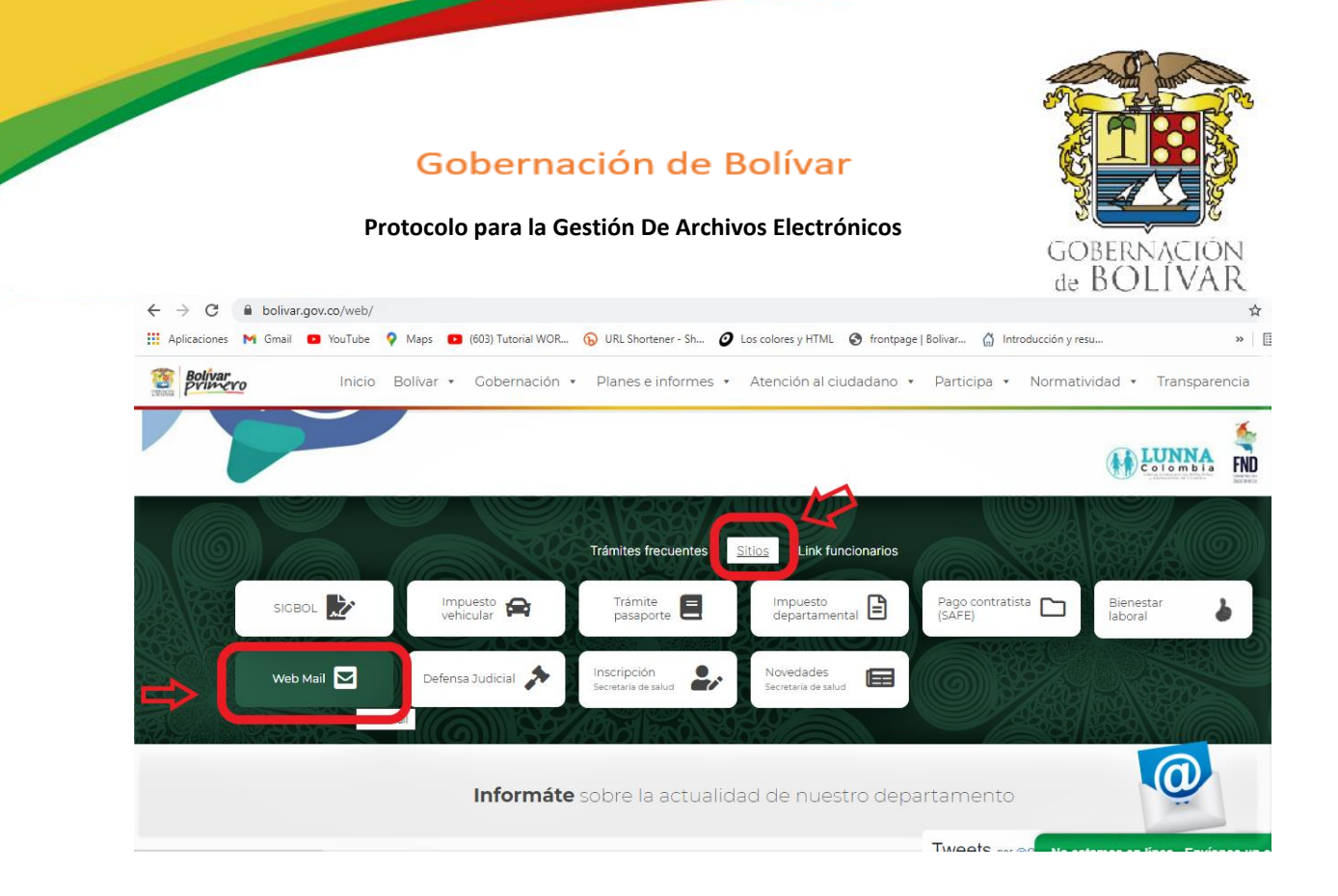

**b)** Desde la página: [https://login.microsoftonline.com](https://login.microsoftonline.com/)

Una vez iniciada la sesión (después de ingresar el nombre de usuario y contraseña), se debe seleccionar OneDrive entre las aplicaciones de Office 365.

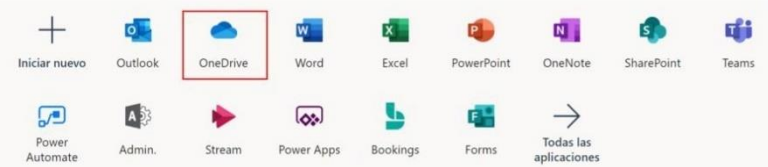

Una vez se selecciona esta opción, se abre una nueva ventana con el contenido de archivos y carpetas almacenadas en OneDrive de la cuenta a la que se ingresó, y con las distintas opciones para la gestión de estos.

# de BOLIVAR

#### Gobernación de Bolívar

#### **Protocolo para la Gestión De Archivos Electrónicos**

Inicialmente, OneDrive aparece en la opción "Mis Archivos" del menú lateral (izquierdo), en donde están los archivos que pertenecen a la cuenta del usuario.

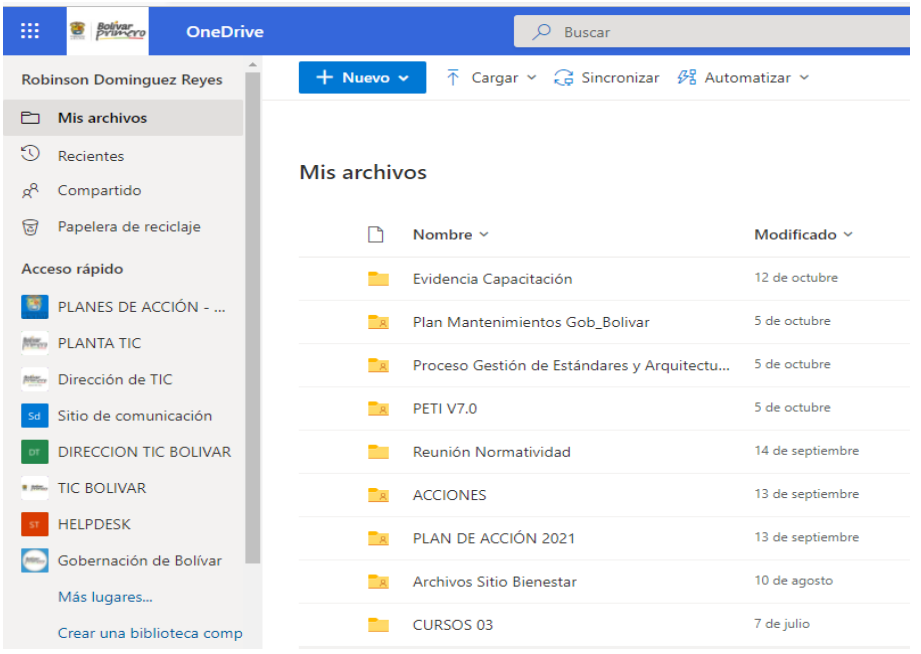

Pantalla principal de OneDrive, resaltando la opción Mis Archivos (menú izquierdo) y las opciones Nuevo y Cargar (menú superior).

#### **3 ¿Cómo crear una carpeta en OneDrive?**

Al igual que el disco duro de nuestro computador, OneDrive permite crear una estructura de directorios y archivos.

Para crear una carpeta en OneDrive:

- a) En el menú lateral, haga clic en la opción "Mis archivos"
- b) Si tiene carpetas creadas, haga clic en aquellas que le lleven a la ubicación en donde desea crear la nueva carpeta.

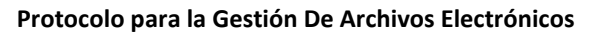

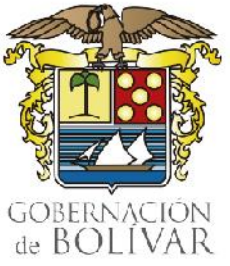

c) Haga clic en la opción "Nuevo" del menú superior. Aparece el siguiente menú:

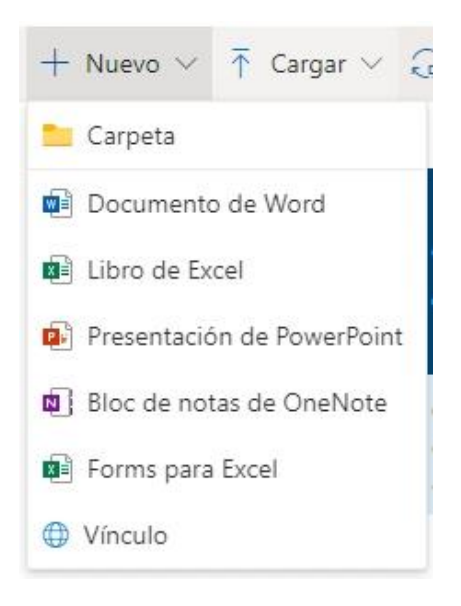

Menú "Nuevo"

d) En el menú "Nuevo", haga clic en la opción "Carpeta". Aparece el siguiente cuadro de diálogo:

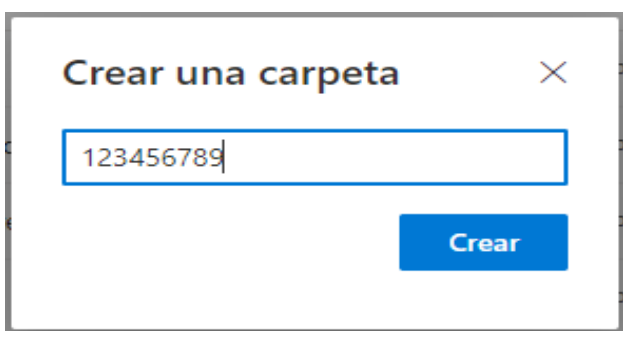

Cuadro de diálogo "Crear una carpeta".

e) Tan pronto se hace clic en "Crear", vuelve a la ubicación en donde estaba el usuario, y muestra que se ha creado la carpeta con el nombre que se le dio.

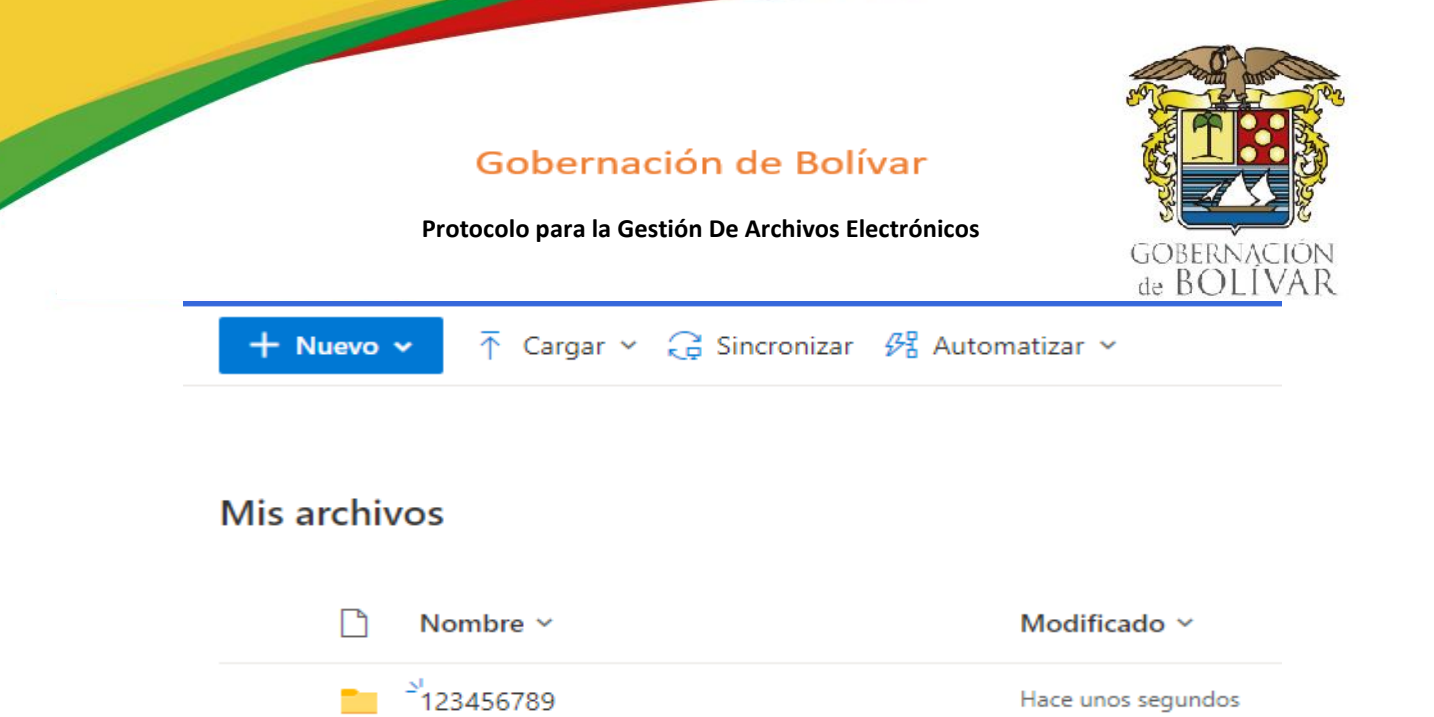

Pantalla principal de OneDrive, mostrando la carpeta recién creada.

#### **4 ¿Cómo cargar archivos a OneDrive?**

Para cargar archivos a OneDrive, es posible utilizar dos métodos. En cualquiera de los dos casos, primero es preciso ubicarse en la carpeta a la que se quieren cargar los archivos. Una vez ubicados ahí, se pueden cargar los archivos, así:

#### **4.1. Usando la opción "Cargar" del menú superior de OneDrive.**

4.1.1. Haga clic en la opción "Cargar" del menú superior de OneDrive. Aparece el siguiente menú:

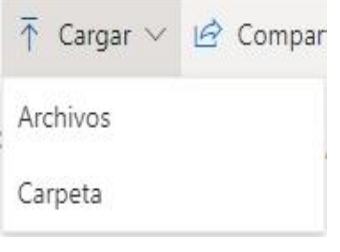

Menú "Cargar"

#### **Protocolo para la Gestión De Archivos Electrónicos**

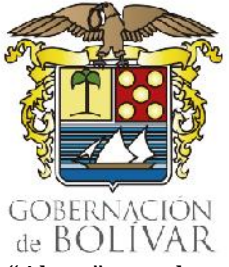

4.1.2. Haga clic en la opción "Archivos". Se abrirá el cuadro de diálogo "Abrir", similar al que usa cualquier programa cuando requiere abrir un archivo, mostrando una ubicación de la estructura de archivos del equipo en el que se está trabajando.

4.1.3. A través del cuadro de diálogo "Abrir", ubicarse en la carpeta en donde están los archivos del computador que se pretenden cargar a OneDrive.

4.1.4. Una vez ubicados los archivos, es posible seleccionar uno o varios de ellos para cargar a OneDrive, como se muestra a continuación.

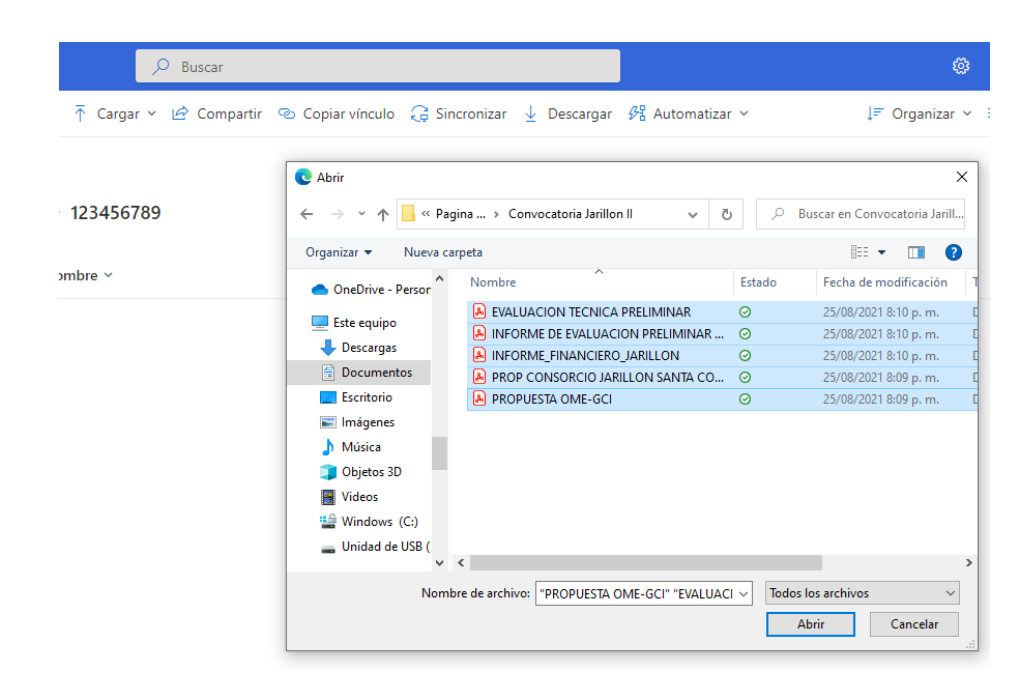

Cuadro de diálogo "Abrir" que aparece para cargar archivos a OneDrive.

4.1.5. Haga clic en "Abrir", para comenzar la carga de los archivos seleccionados. En la parte superior derecha del navegador se muestra el estado de carga de los archivos.

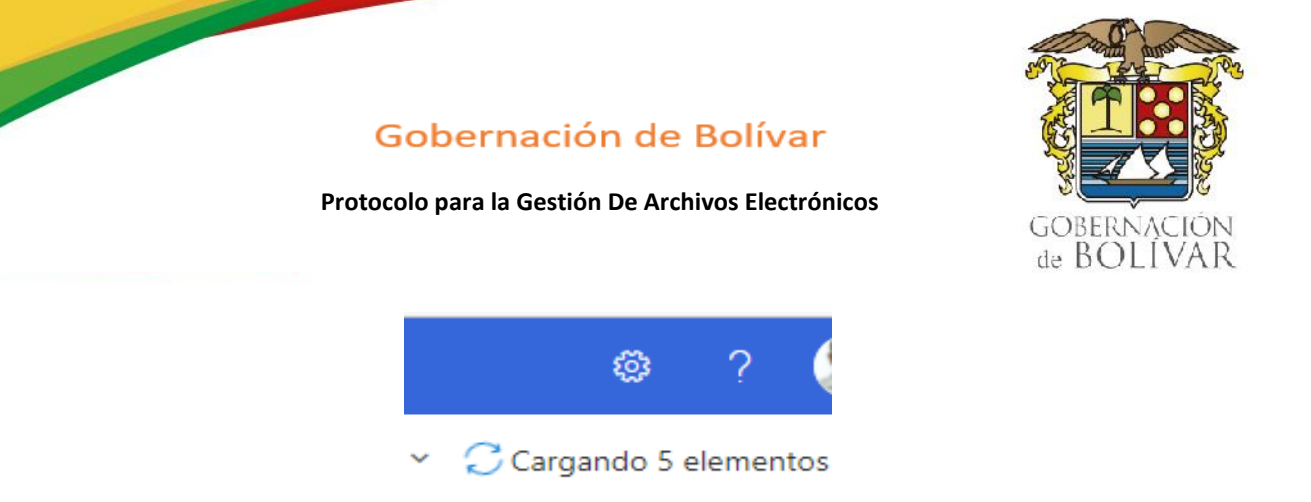

Parte superior derecha del navegador en OneDrive, mostrando el estado de carga de los archivos.

#### **4.2. Arrastrando archivos del equipo a OneDrive**

4.2.1. Maximice la ventana en donde está OneDrive, y ubique la carpeta en donde quiere cargar los archivos.

4.2.2. Vaya al Explorador de Archivos y ubique la carpeta en donde están los archivos que se pretenden cargar a OneDrive.

4.2.3. Reduzca el tamaño del Explorador de archivos de tal forma que sea visible la ventana en donde está OneDrive, como se muestra en la imagen.

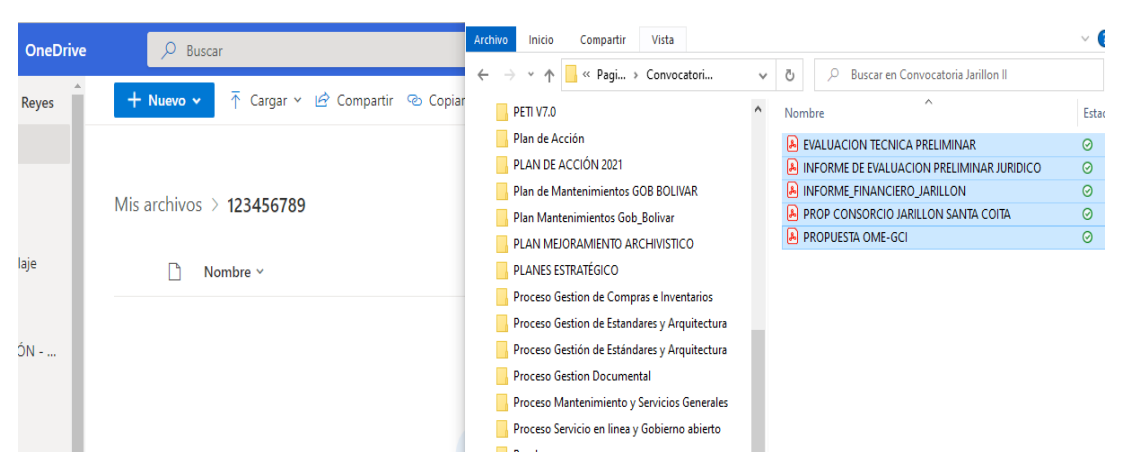

Disposición sugerida para poder arrastrar los archivos del Explorador a OneDrive.

#### **Protocolo para la Gestión De Archivos Electrónicos**

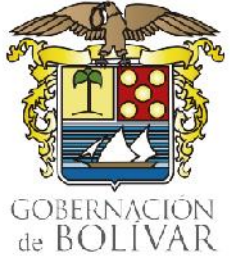

4.2.4 Usando el mouse, seleccione en el explorador los archivos que va a cargar, y arrástrelos a OneDrive. Podrá darse cuenta que lo está haciendo correctamente porque OneDrive cambia de apariencia, como se muestra a continuación:

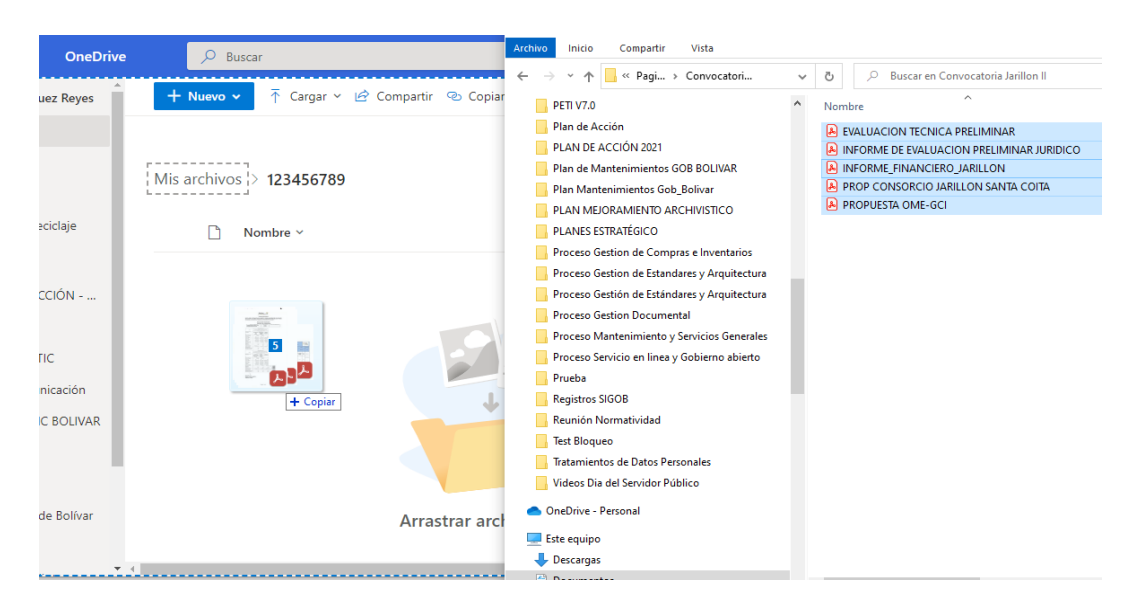

Carga arrastrando los archivos del Explorador a OneDrive.

4.2.5. En OneDrive, verifique en la parte superior derecha el éxito de la operación.

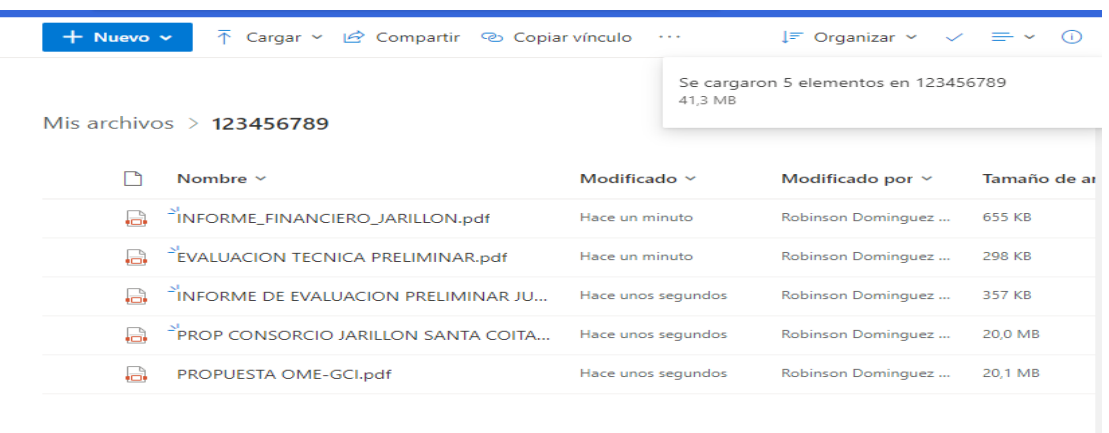

Parte superior derecha del navegador en OneDrive, mostrando éxito en carga de los archivos.

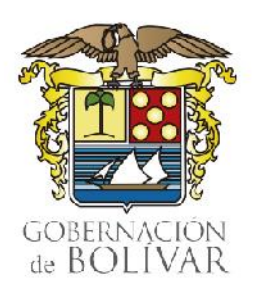

**Protocolo para la Gestión De Archivos Electrónicos**

#### **5.0 ¿Cómo saber si hubo un error durante el cargue de archivos?**

De haber error en la carga de los archivos, OneDrive mostrará en su parte superior derecha la ocurrencia de dicho error (x), como se muestra a continuación:

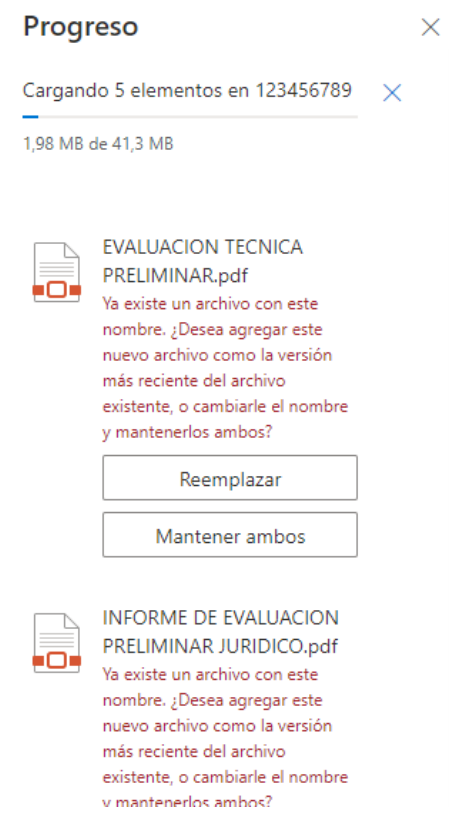

Parte superior derecha del navegador en OneDrive, mostrando error en carga de los archivos.

#### **6.0 ¿Cómo cargar carpetas a OneDrive?**

Puede cargar carpetas a OneDrive de la misma forma en que se cargan archivos. La única diferencia es que en caso de que se haga por la opción "Cargar" del menú superior de OneDrive, se debe seleccionar la opción "Carpeta".

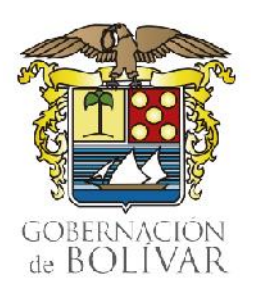

**Protocolo para la Gestión De Archivos Electrónicos**

#### **7.0 ¿Cómo compartir archivos o carpetas?**

Se debe buscar el archivo o carpeta, y hacer clic en el símbolo de compartir que se resalta en rojo a continuación:

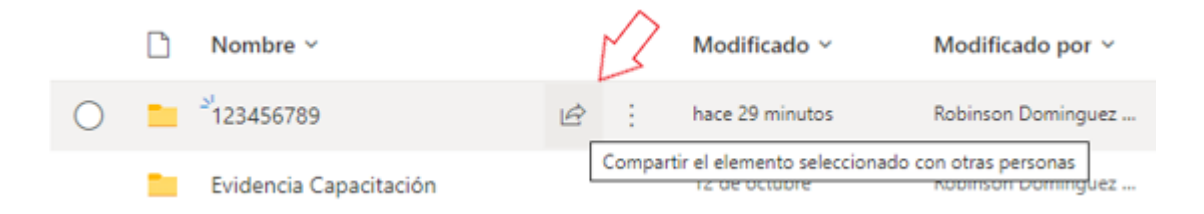

Visualización de un archivo en OneDrive. En rojo, opción Compartir.

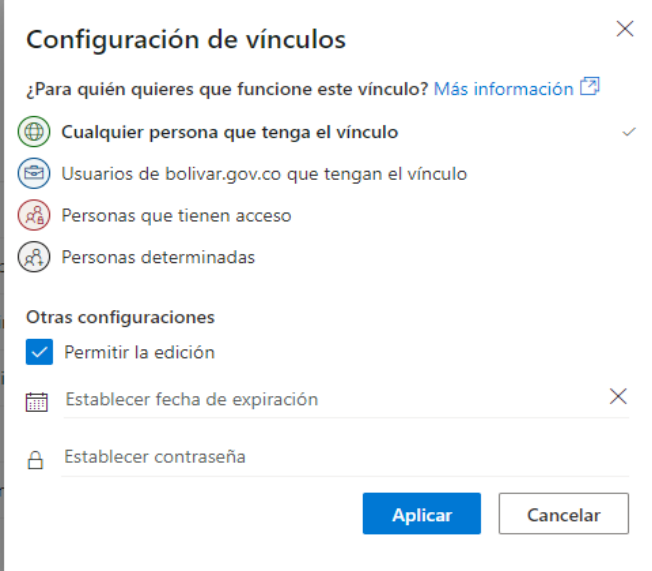

Opciones para compartir un archivo o carpeta en OneDrive

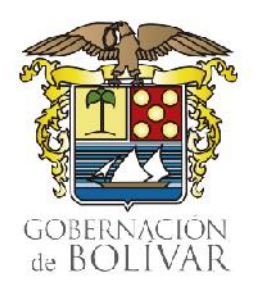

**Protocolo para la Gestión De Archivos Electrónicos**

#### **Al hacer clic, aparecen las distintas opciones para compartir:**

• **Cualquier persona que tenga el vínculo:** crea un vínculo que cualquier persona puede usar para obtener acceso al archivo o carpeta, sin tener que iniciar sesión a una cuenta de OneDrive o Microsoft 365. Este vínculo puede ser distribuido entre cualquier usuario.

Sólo es recomendable cuando el documento o los documentos que estén en las carpetas y sus subcarpetas no tienen restricción alguna y puede permitirse su circulación y difusión en forma ilimitada. No se recomienda si se precisa controlar el acceso a los archivos.

- **Personas de la organización con el vínculo:** Crea un vínculo que solo pueden usar las personas de la entidad que hayan iniciado sesión en su cuenta de Microsoft 365. Este vínculo puede ser distribuido entre los usuarios de la Gobernación de Bolívar. No se recomienda si se precisa controlar el acceso a los archivos, aún al interior de la Entidad.
- **Personas que tienen acceso:** Proporciona un vínculo que pueden usar los usuarios que ya tienen acceso al archivo o carpeta. No cambia los permisos actuales del elemento. Se debe usar esta opción si se quiere enviar un vínculo a alguien que ya tiene acceso. Si no se recuerda el tipo de acceso dado previamente, se recomienda verificar los permisos concedidos.
- **Personas determinadas:** Crea un vínculo que sólo pueden usar las personas especificadas para obtener acceso al archivo o carpeta. Si se selecciona esta opción, debe escribir las direcciones de correo electrónico de las personas a las que se desea conceder el acceso al archivo o carpeta. Use esta característica para compartir con personas específicas, internas o externas a la Entidad.

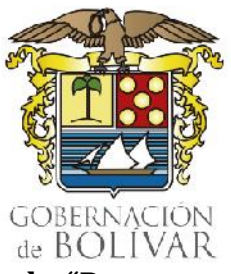

**Protocolo para la Gestión De Archivos Electrónicos**

**Para compartir con usuarios externos, la opción recomendada es la de "Personas determinadas".**

• Limitación de acceso al archivo compartido - sólo visibilidad

Después de seleccionar la opción de "Personas determinadas", se podrá limitar las características de acceso al archivo.

Para que el documento tenga atributos de sólo visibilidad se debe deshabilitar la opción de "Permitir edición" y habilitar el campo de "Bloquear la descarga". De este modo, el usuario podrá ver el documento, pero no podrá editar ni descargarlo.

La siguiente figura indica cómo se visualizan los campos cuando se ha deshabilitado la edición y bloqueado la descarga del documento:

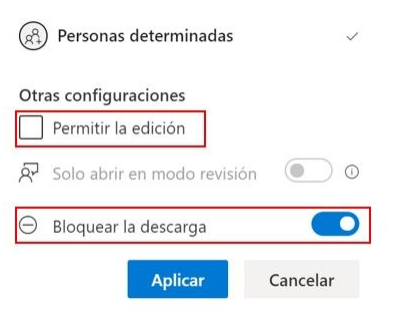

Opciones de edición y descarga. Importante. No marque "Permitir la edición" en documentos que deban ser modificados únicamente por el usuario propietario de los mismos.

• Al configurar los atributos se debe dar clic a "Aplicar".

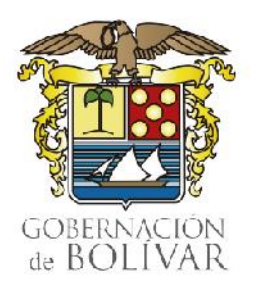

**Protocolo para la Gestión De Archivos Electrónicos**

#### **Enviar vínculo**

Para enviar el vínculo al usuario externo, debe escribirse la dirección de su correo electrónico en el campo de "Escribe un nombre o una dirección de correo electrónico" y dar clic a "Enviar":

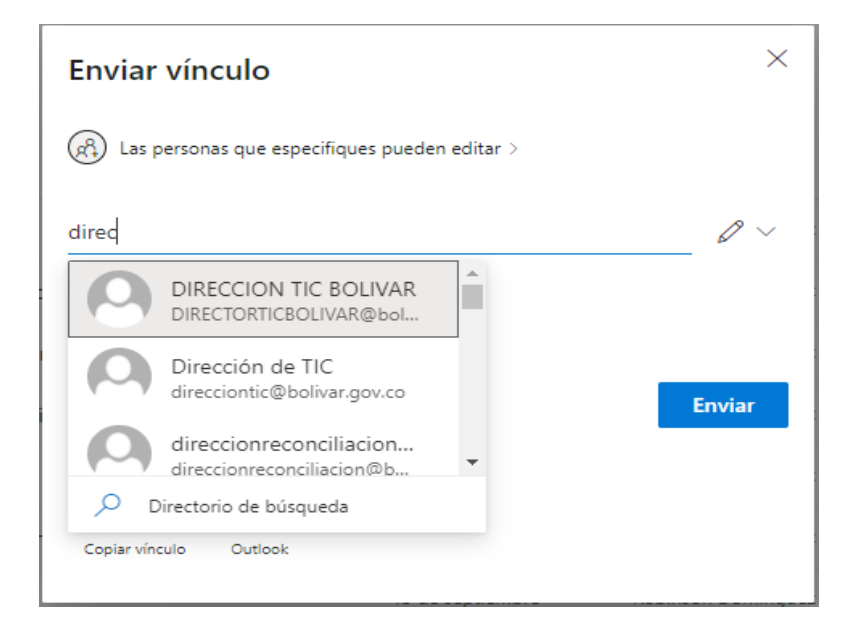

Cuadro de diálogo para envío de vinculo a documento en OneDrive.

**Importante:** Al compartir con la opción de "Personas determinadas" y dar clic a "Enviar", se generará un enlace único que sólo será válido para el usuario determinado. El acceso al documento lo da únicamente la combinación con el correo electrónico del usuario autorizado.

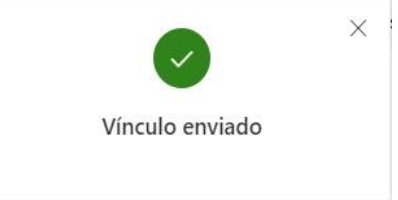

Al hacer clic en "Enviar", aparece el siguiente mensaje de confirmación.

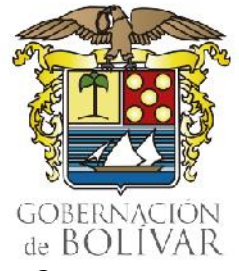

**Protocolo para la Gestión De Archivos Electrónicos**

#### **8.0 ¿Cómo modificar los permisos de acceso a los documentos o carpetas?**

Es posible administrar el acceso de los documentos y carpetas ya compartidos. Para esto se debe buscar el archivo o carpeta y dar clic a los tres puntos verticales para abrir el menú de acciones sobre el elemento

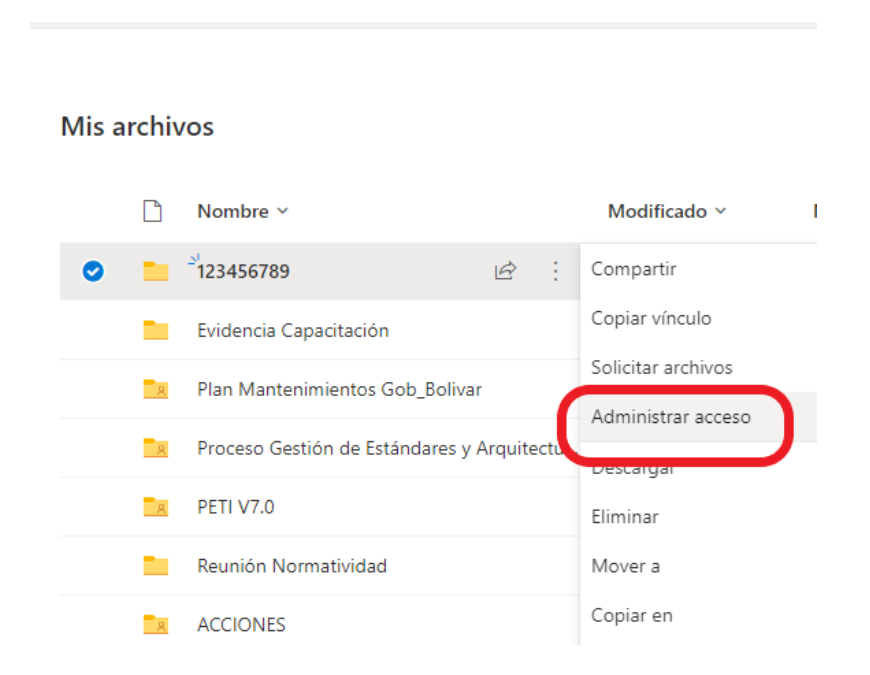

Menú de acciones sobre archivos o carpetas en OneDrive

#### **A continuación, se debe seleccionar la opción de "Administrar acceso".**

Esta opción permite visualizar qué usuarios que actualmente tienen acceso al archivo y si hay creados vínculos para compartirlos. Desde aquí se podrán editar los permisos y eliminar el acceso de un usuario, de ser necesario.

Para eliminar el acceso de un usuario, se debe desplegar la lista de usuarios que tienen acceso dando clic a la flecha que se resalta en la siguiente figura:

36

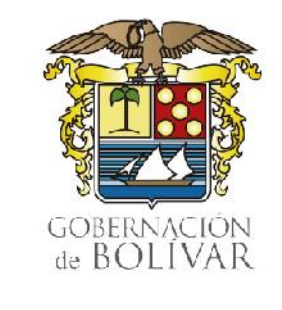

#### **Protocolo para la Gestión De Archivos Electrónicos**

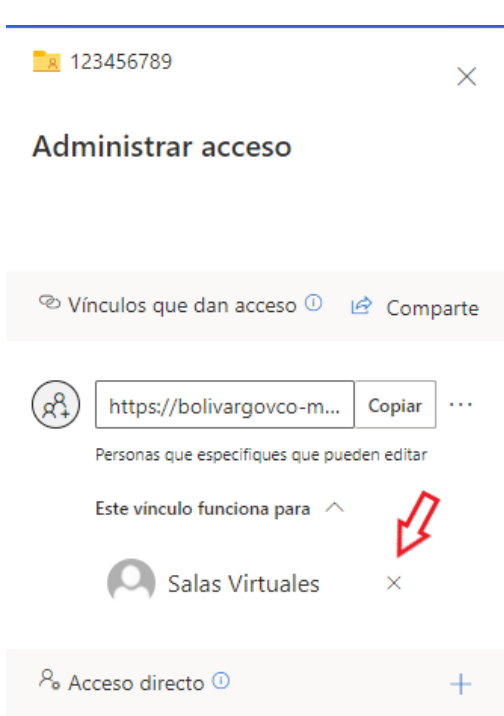

Para remover el acceso a aquellos con quienes se ha compartido el acceso, se debe hacer clic sobre la X frente a su nombre o dirección de correo electrónico.

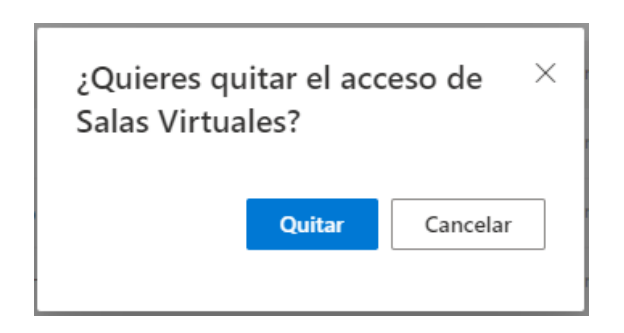

Eliminación del acceso a través del vínculo a una cuenta en particular.

#### **Protocolo para la Gestión De Archivos Electrónicos**

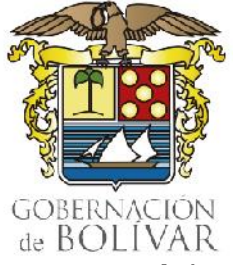

Al hacer clic en la opción "Quitar", el nombre o cuenta de correo seleccionados ya no tendrán acceso al archivo o carpeta. También es posible eliminar el vínculo, haciendo clic sobre los puntos suspensivos frente al mismo y a continuación, sobre la X que aparece frente al enlace.

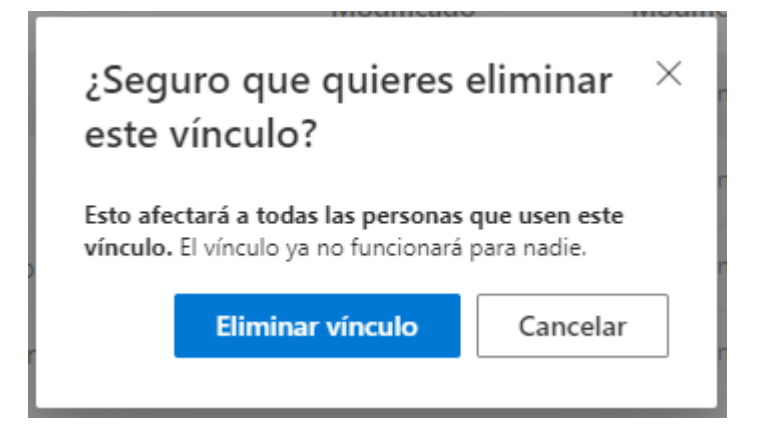

Eliminación del acceso a través del vínculo a todas las cuentas que les fue compartido.